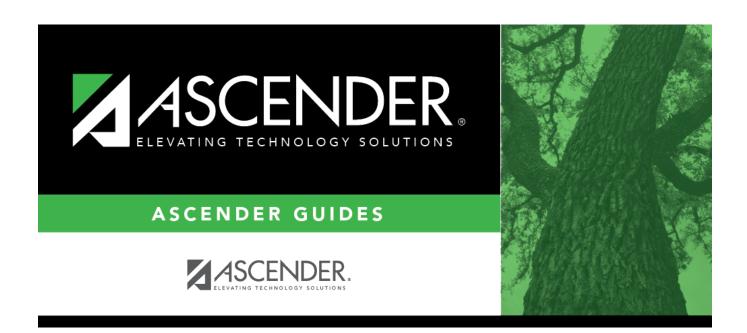

# **Filter**

2024/06/02 06:18 i Filter

2024/06/02 06:18 ii Filter

# **Table of Contents**

| Filter |  | 3 |
|--------|--|---|
|--------|--|---|

2024/06/02 06:18 iv Filter

Some reports can be sorted and/or filtered once they are generated. The **Sort/Filter** button is displayed at the top of the report if the feature is available for the report.

A **Reset** button will be displayed next to the **Sort/Filter** button.

Some reports may only have a **Sort** button. Other reports may only have a **Filter** button.

| D D                         |                  | North bolder         | h-D     | Sort/Filter Rea |              |  |
|-----------------------------|------------------|----------------------|---------|-----------------|--------------|--|
| Date Run:<br>Campus ID: 001 | ,003,041,042,101 | Discipline Incidents | ву касе |                 | Page: 1.1 of |  |
| Sch Yr                      | Campus ID        | Student ID           | Grade   | Last Name       | First Name   |  |
| 2018                        | 001              | 016272               | 12      | Vasquez         | Joe          |  |
| 2018                        | 001              | 081113               | 10      | Saavedra        | Israel       |  |
| 2018                        | 001              | 091513               | 09      | Alaniz          | Sequiel      |  |
| 2018                        | 001              | 091629               | 09      | Adams           | Rocio        |  |
| 2010                        | 001              | 002285               | 12      | ZAMDDANA        | Tanada       |  |

#### Sort

You can sort data to make it easier to review or find records in the reports. Not all reports allow this option.

In the report window, click **Sort/Filter** to open the Sort/Filter window. By default, the **Sort Criteria** section is expanded. If not, click **Sort Criteria**.

2024/06/02 06:18 1 Filter

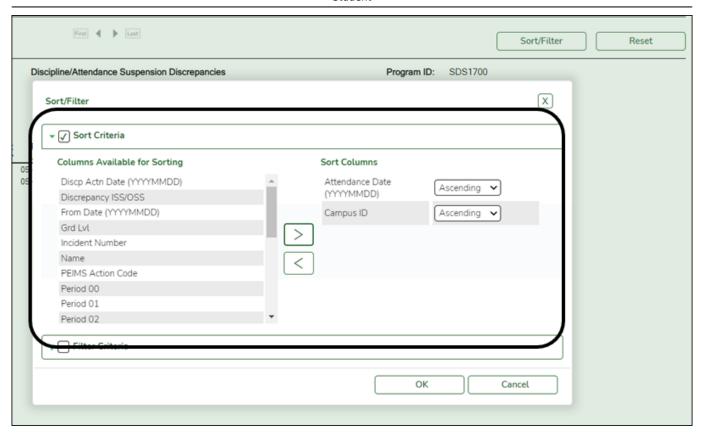

| (Left grid) Columns<br>Available for Sorting | Click the field by which you want to sort, and then click . The field moves to the right grid. Continue moving fields to the right grid as needed.                                                                                                    |
|----------------------------------------------|----------------------------------------------------------------------------------------------------|
| (Right grid) Sort<br>Columns                 | You can rearrange the fields to indicate the order in which you want the sort applied. Click a field name, and drag it up or down to a new location.  • In the right grid, for each field, indicate if you want that data sorted in ascending (e.g., A-Z, 0-9) or descending (e.g., Z-A, 9-0) order.  • To remove a field from the sort, select the field, and then click to move it back to the left grid. |

Select the **Sort Criteria** check box and click **OK** to apply the selected sort criteria to the report.

Click **Cancel** to close the window without re-sorting.

To restore the report to the original view, click **Reset** on the report page.

#### **Filter**

2024/06/02 06:18 2 Filter

## **Filter**

When you want to view only certain data, you may find it useful to filter the report data. You can use specific criteria to retrieve only the data that you want. Not all reports allow this option.

From the report window, click **Sort/Filter** to open the Sort/Filter window. By default, the **Sort Criteria** section is expanded. Click **Filter Criteria** to expand the **Filter Criteria** section.

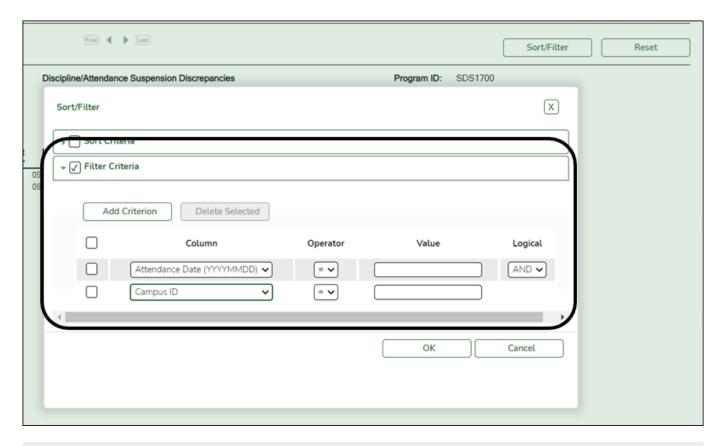

If the report does not allow sorting, the **Filter** button is displayed instead of the **Sort/Filter** button, and sort criterion fields are not available.

Click **Add Criterion** to add new filter criteria. A blank row is added to the grid.

**Column** Select a field by which to filter the data. The drop down lists the columns that appear on the report.

2024/06/02 06:18 3 Filter

### **Operator** Select an operator. = Equals ≠ Not equals > Greater than ≥ Greater than or equal to < Less than ≤ Less than or equal to Value Type the value by which you want to filter. For example, if you selected a date in the **Column** field, type a date to view only data for a specific date. **Note:** When filtering report data by date, you must use the following formats: • If the date is displayed in the MM/DD/YYYY format, the filter value must be in the YYYYMMDD format. If the date is displayed in the MM/YYYY format, the filter value must be in the YYYYMM format. • If the date is displayed in the MM/YY format, the filter value must be in the YYMM format.

| Add another row.  Select the logical connector (AND or OR) in the Logical field. Continue adding rows as needed. The Logical field does not appear until you click Add Criterion to add an additional row.  • Using the AND operator limits search results, because the program looks only for records that contain both criterion.  • Using the OR operator expands search results, because the program looks for records that contain either one criterion or the other, or both. |
|----------------------------------------------------------------------------------------------------|
| Delete selected row.<br>Select the row, and then click the button. The row is deleted from the filter criteria.                                                                                                    |

Click **OK** to apply the selected filter criteria to the report.

Click **Cancel** to close the dialog box without applying a filter.

**NOTE:** Some applications allow you to filter by specific data:

In Test Scores, you can filter report data to include only students who are enrolled in special programs. When filtering report data for At Risk, PRS, and GT programs, you must select 1 (Yes) or 0 (No) in the **Value** field. For example, if you filter report data for the At Risk program by selecting *Equals* in the **Operator** field and *Yes* in the **Value** field, no data is displayed; however, if you select 1 in the **Value** field, the At Risk data is displayed.

To restore the report to the original view, click **Reset** on the report page.

2024/06/02 06:18 4 Filter

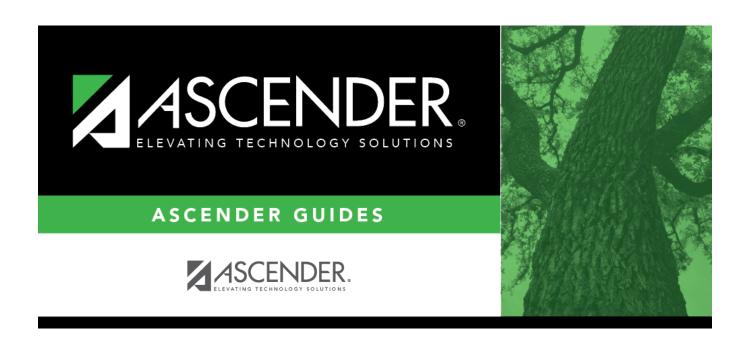

# **Back Cover**

2024/06/02 06:18 5 Filter